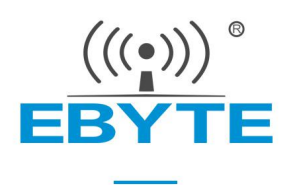

# **E103-W05 Quick Start Manual**

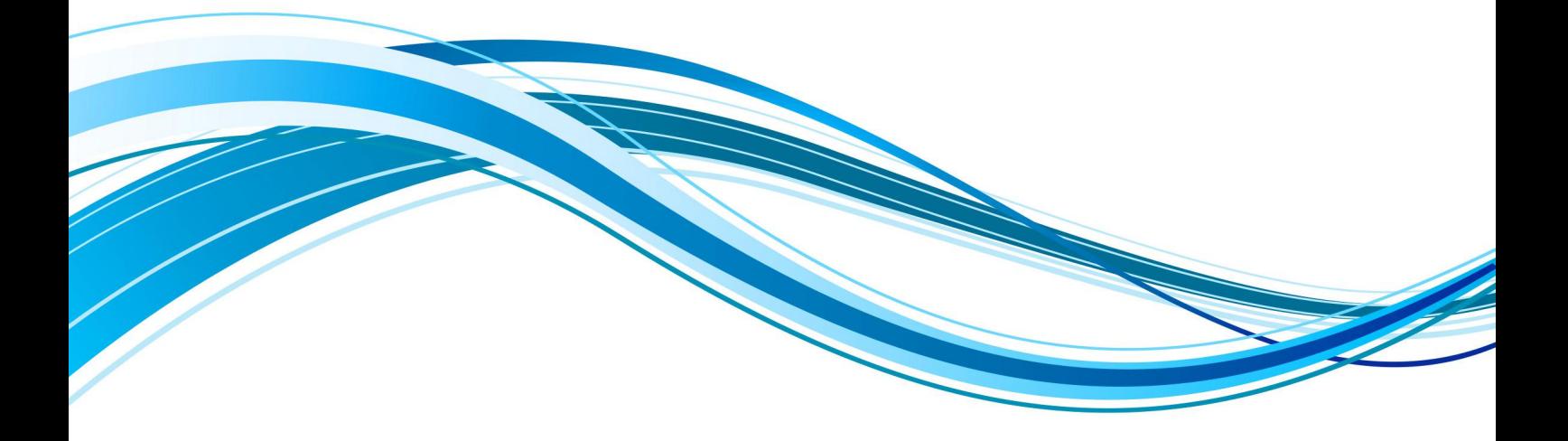

Chengdu Ebyte Electronic Technology Co., Ltd.

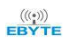

# **CONTENTS**

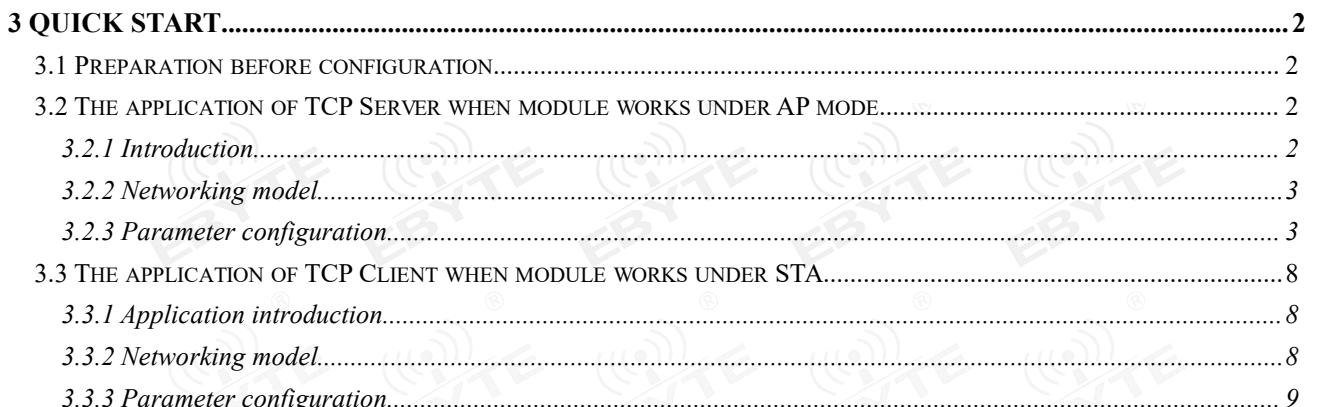

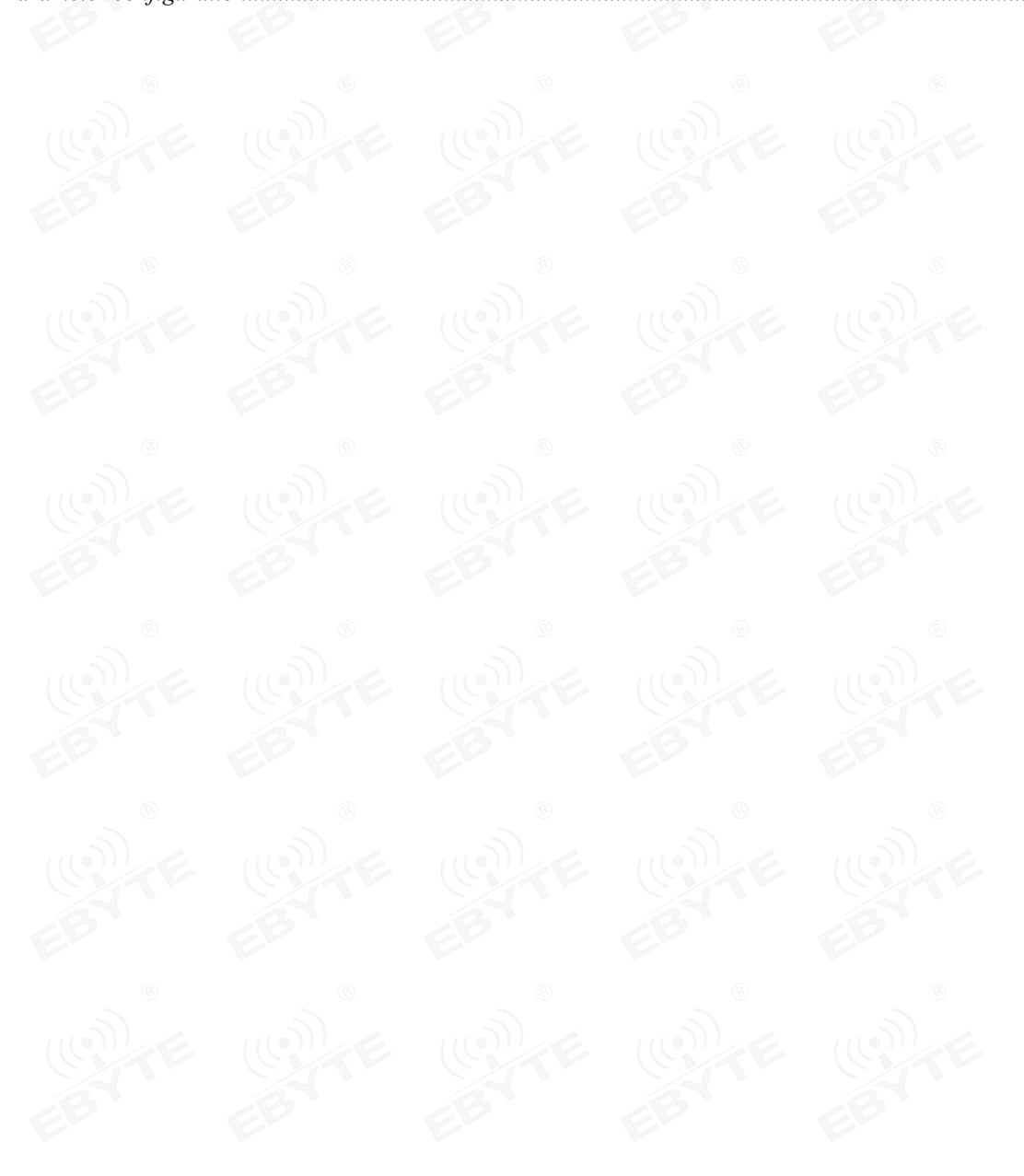

# <span id="page-2-0"></span>**3 Quick start**

The E103-W05 module is easy to use and easy to access the network, and is compatible with most E103-W01 AT commands. When using the E103-W05, you can also use the serial debugging assistant to easily realize the parameter settings of E103-W05 , Guide users to use the product through communication examples between modules, modules and servers, and modules and clients.

When the user configures the parameters of the module, first of all, the user needs to ensure that the working voltage of the module is  $3.0~3.6V$  (typical value is  $3.3V$ ), the serial port pins have been correctly connected to the relevant serial port tools and can communicate normally.

# <span id="page-2-1"></span>3.1 Preparation before configuration

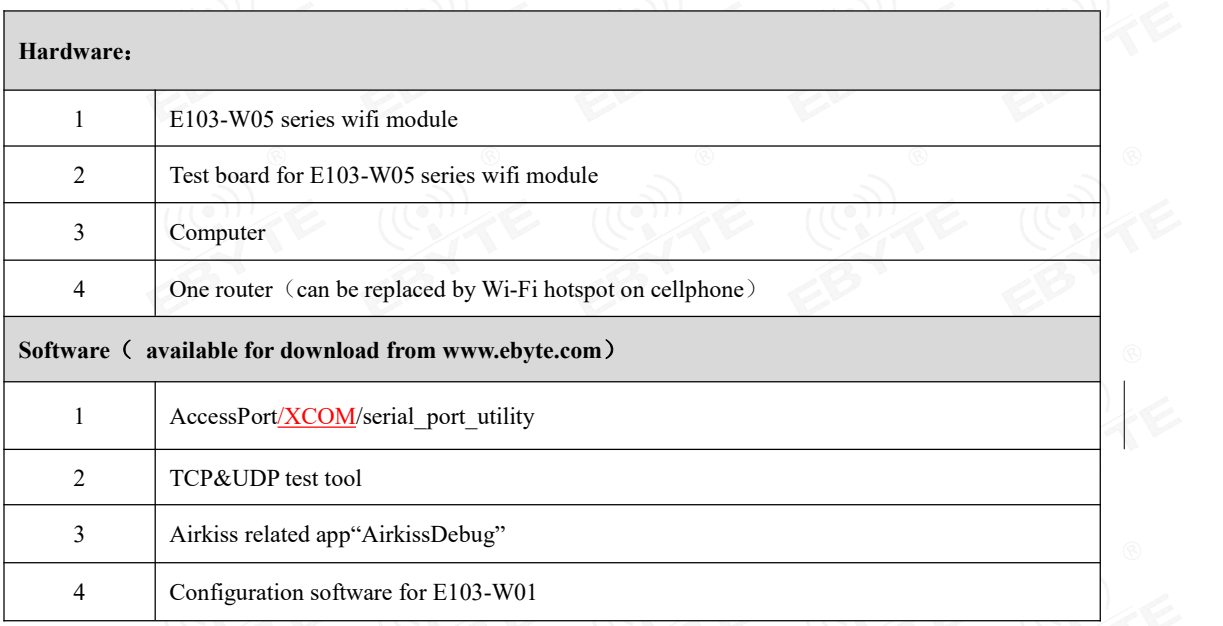

# <span id="page-2-2"></span>3.2 The application of TCP Server when module works under AP mode

#### <span id="page-2-3"></span>3.2.1 Introduction

We search for the hot spots of the E103-W05 module through the computer and connect, establish a TCP Client on the PC and connect to the port monitored by the TCP Server of the module, and realize the communication process.

## <span id="page-3-0"></span>3.2.2 Networking model

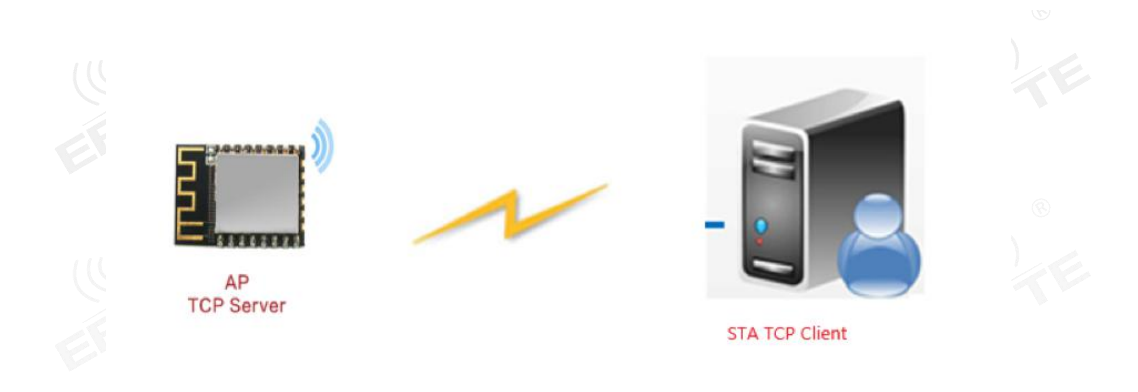

# <span id="page-3-1"></span>3.2.3 Parameter configuration

 $\Omega$ . Open serial\_port\_utility, select Port and Baudrate (default 115200), check version info in the receiving window on the right side. If there are version info, communication is good.

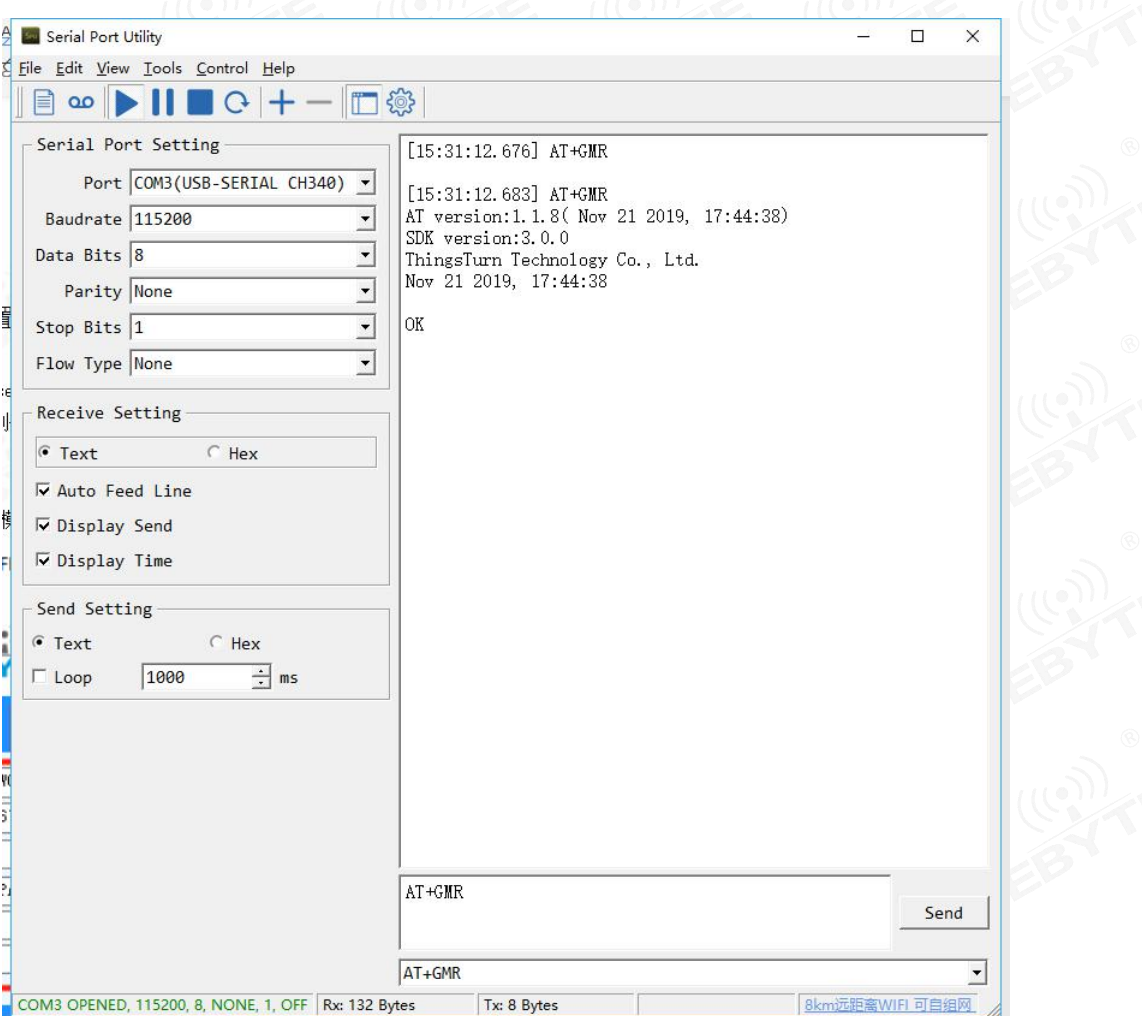

 $\frac{(\langle\langle\cdot\rangle\rangle)}{EBYTE}$ [成都亿佰特电子科技有限公司](http://www.ebyte.com/product-view-news.aspx?id=285) E103-W05 产品规格书

②. Set the working mode of the module to AP, and set the related AP parameters, such as AP name, password, channel number, encryption method, etc., you can view the AT command manual example.

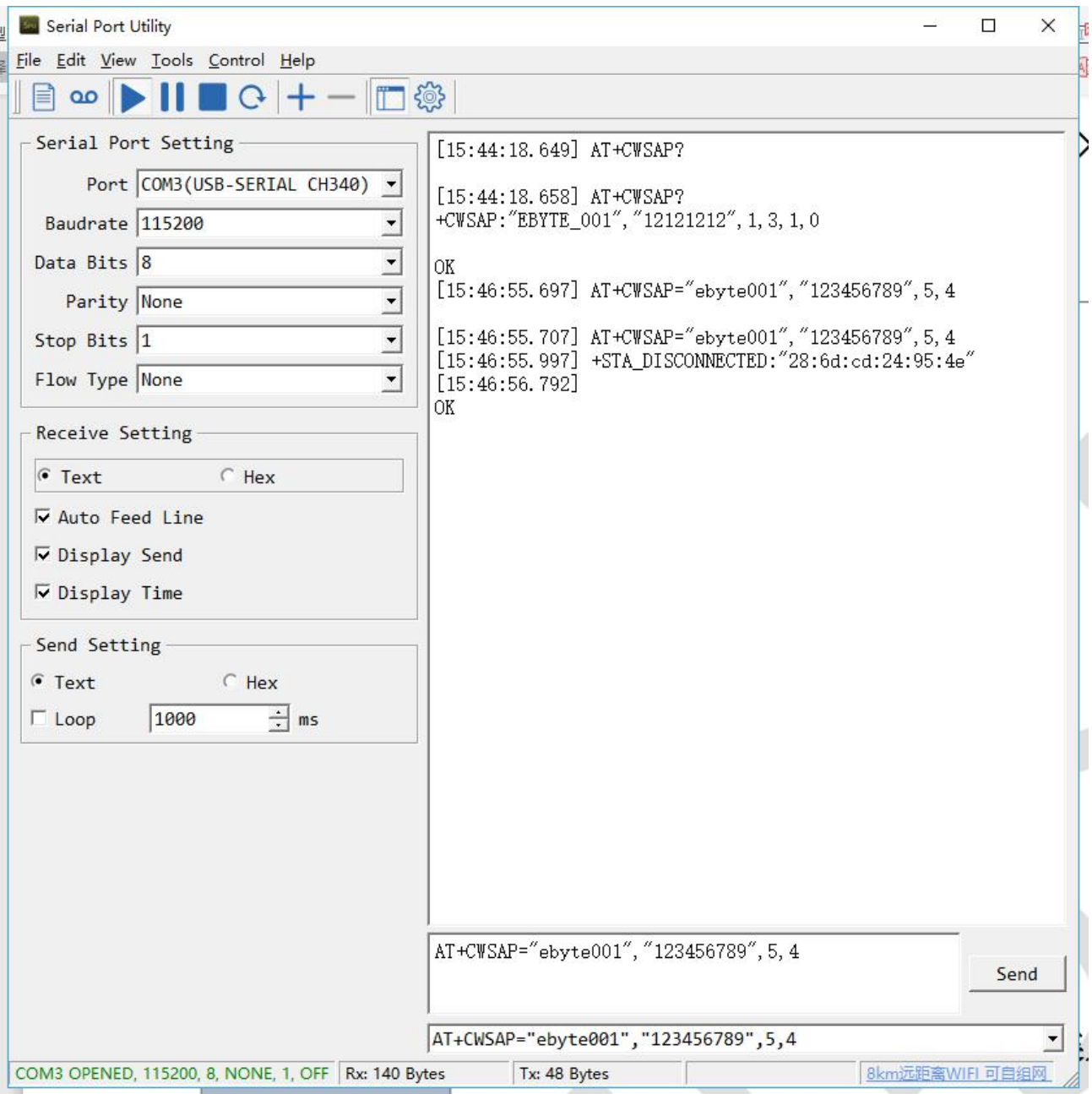

③. When the setting is successful, we can search through the WIFI in the lower right corner of the computer to find our module and connect it.

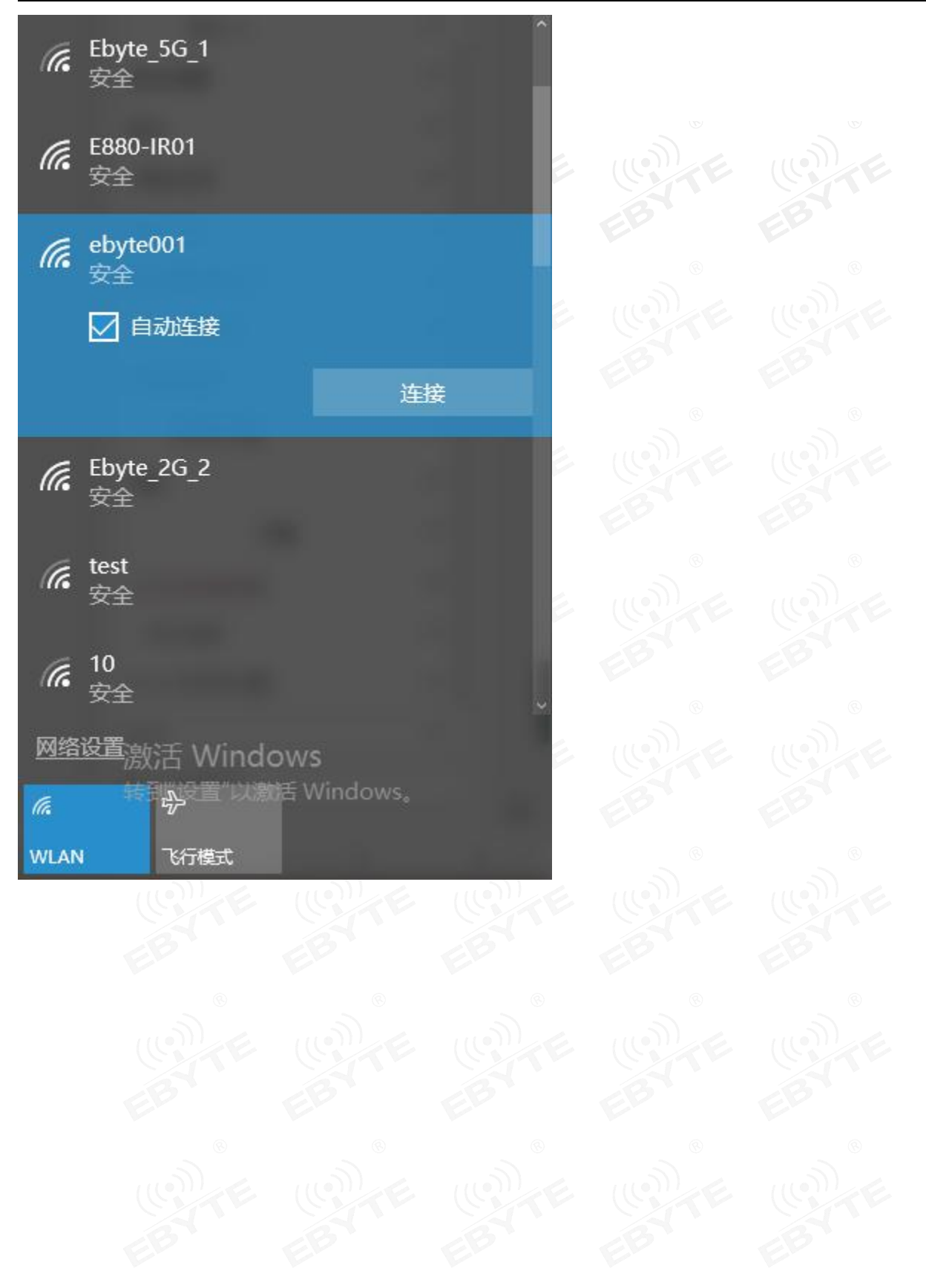

 $\frac{((\binom{(*)}{r}))}{EBYTE}$ 

④.When connected,the module will print the following information, showing the MAC address of the connected STA and the assigned IP address.

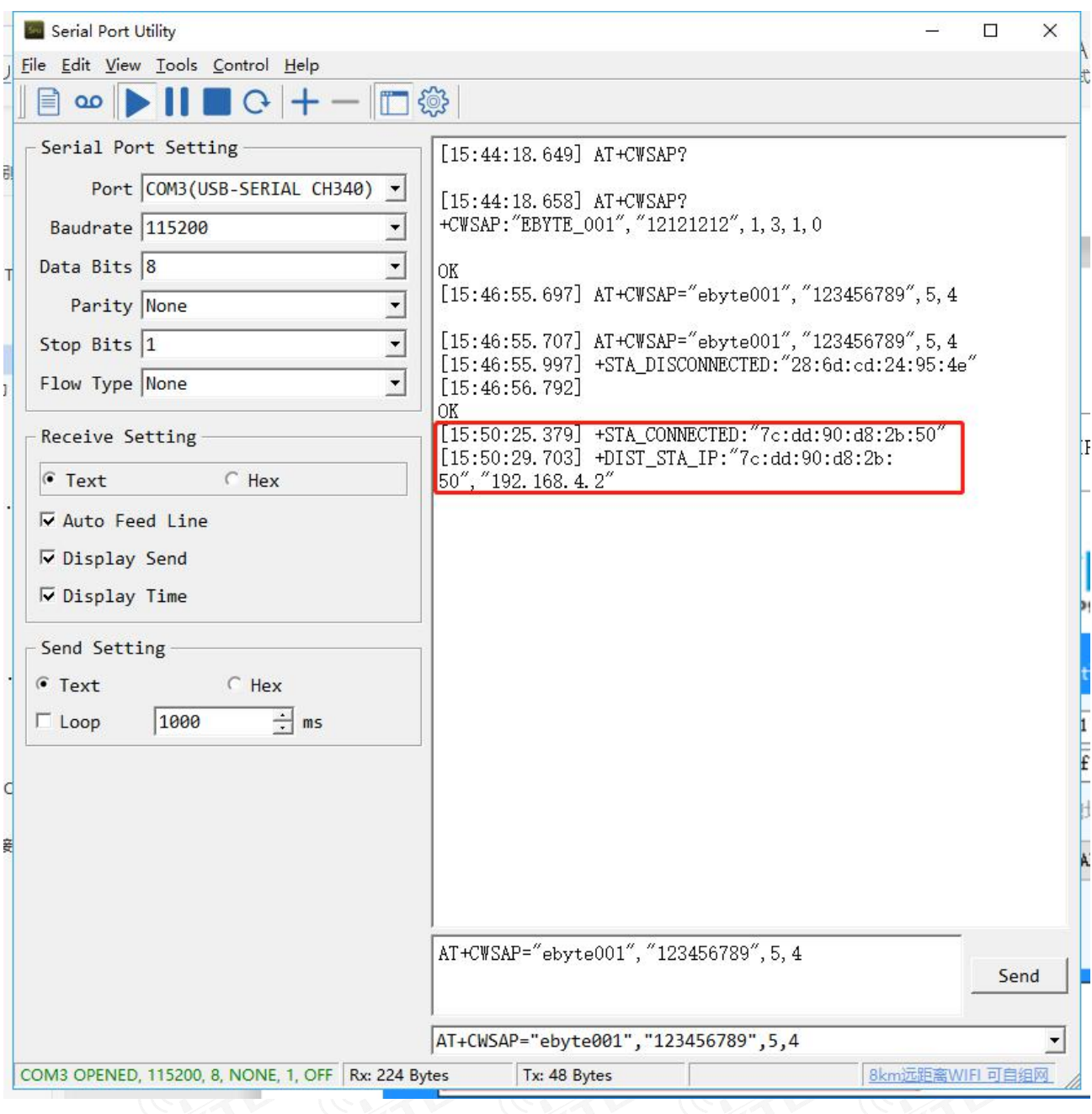

⑤Now we create a TCP Server in the module and listen to the port.It needs to be set to multi-connection, and then create the server and port;

[成都亿佰特电子科技有限公司](http://www.ebyte.com/product-view-news.aspx?id=285) E103-W05 产品规格书

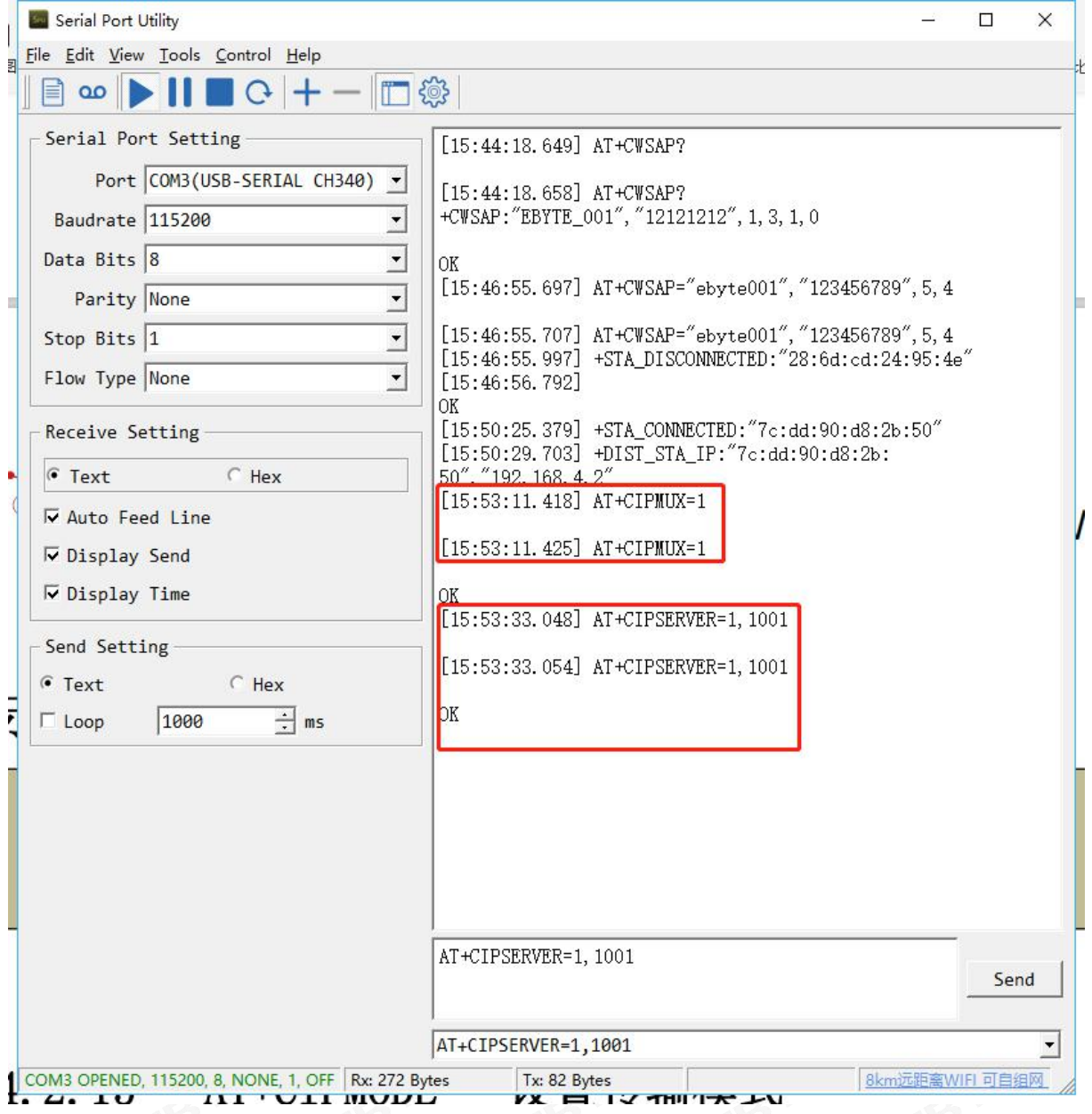

⑥. We build a client on the PC and connect to the client of the module, and then we can send data. Here, if the server needs to send data to the client, we can send it through the AT+CIPSEND=<link ID>,<length> command. Here, users can download the AT instruction manual of E103-W05 in the data download, which has detailed instructions.

#### $\frac{((\langle \cdot \rangle)}{EBYTE}$ [成都亿佰特电子科技有限公司](http://www.ebyte.com/product-view-news.aspx?id=285) E103-W55 产品规格书 E103-W55 产品规格书

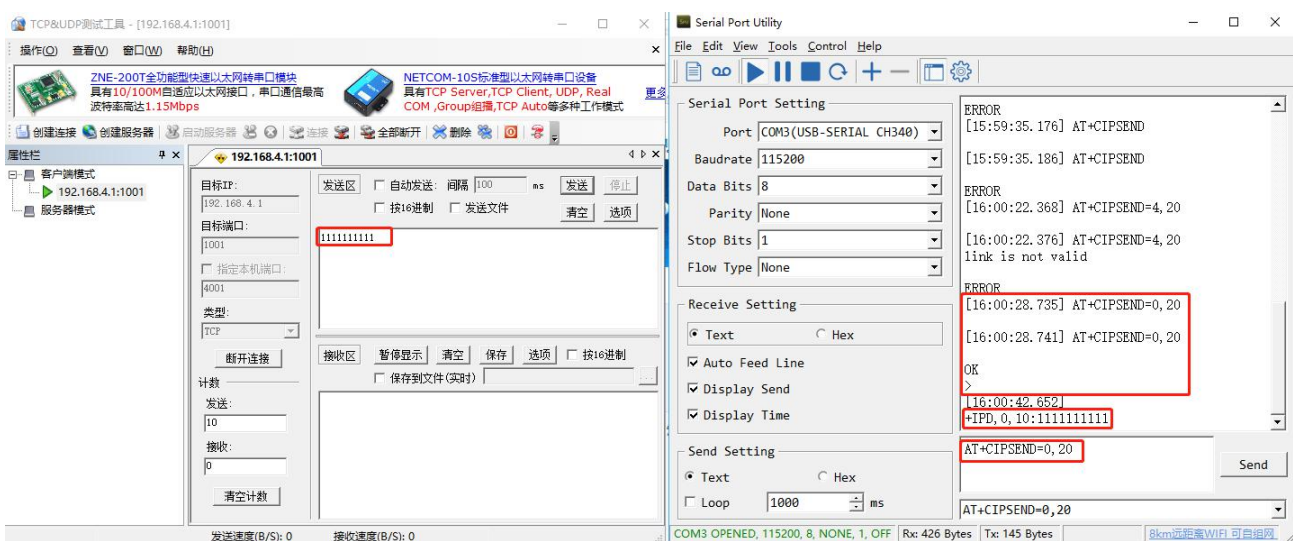

# <span id="page-8-0"></span>3.3 The application of TCP Client when module works under STA

#### <span id="page-8-1"></span>3.3.1 Application introduction

We use the E103-W05 module as the STA working mode to search for nearby WIFI and connect. At the same time, the computer is also connected to the same WIFI, so that the E103-W05 and the computer are in the same local area network. Create a TCP Client on the module side and create it on the computer side. TCP server, and then communicate.

#### <span id="page-8-2"></span>3.3.2 Networking model

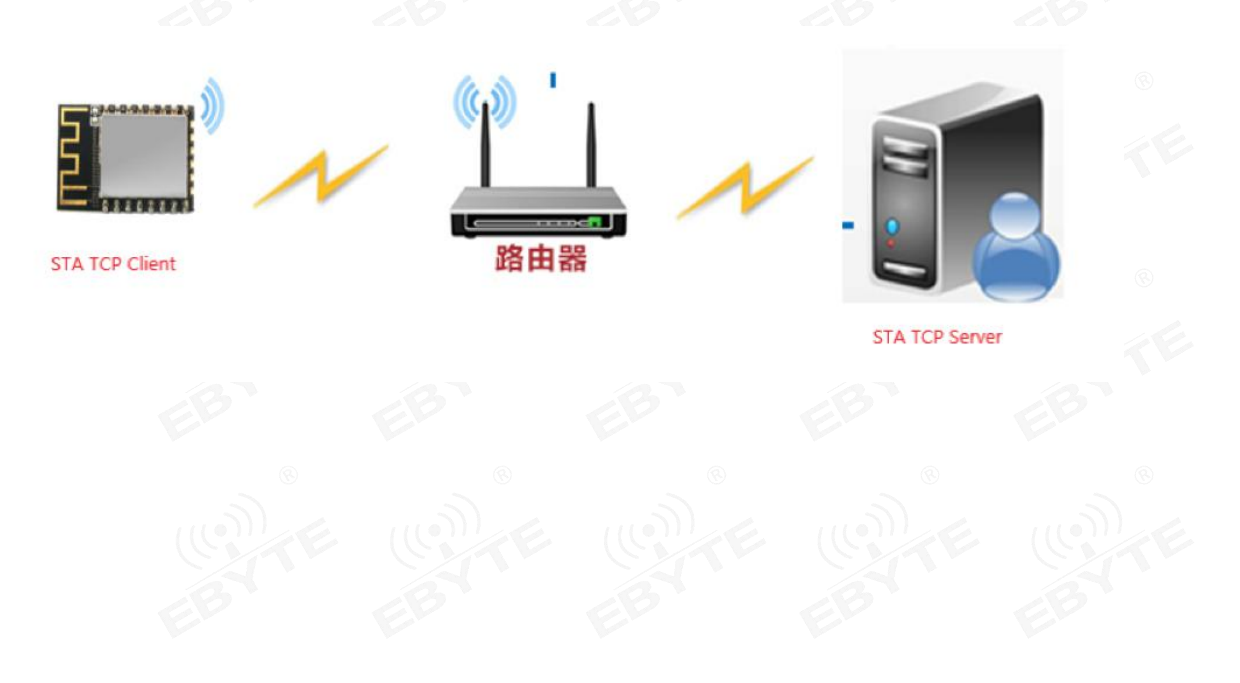

## <span id="page-9-0"></span>3.3.3 Parameter configuration

 $\frac{((\langle \cdot \rangle)}{EBYTE}$ 

①. Set the module to STA mode andconnect to the relevant WIFI hotspot (router). When the connection is successful, the following information is displayed in the receiving data box. At this time, we can query the assigned IP information through IP information query.

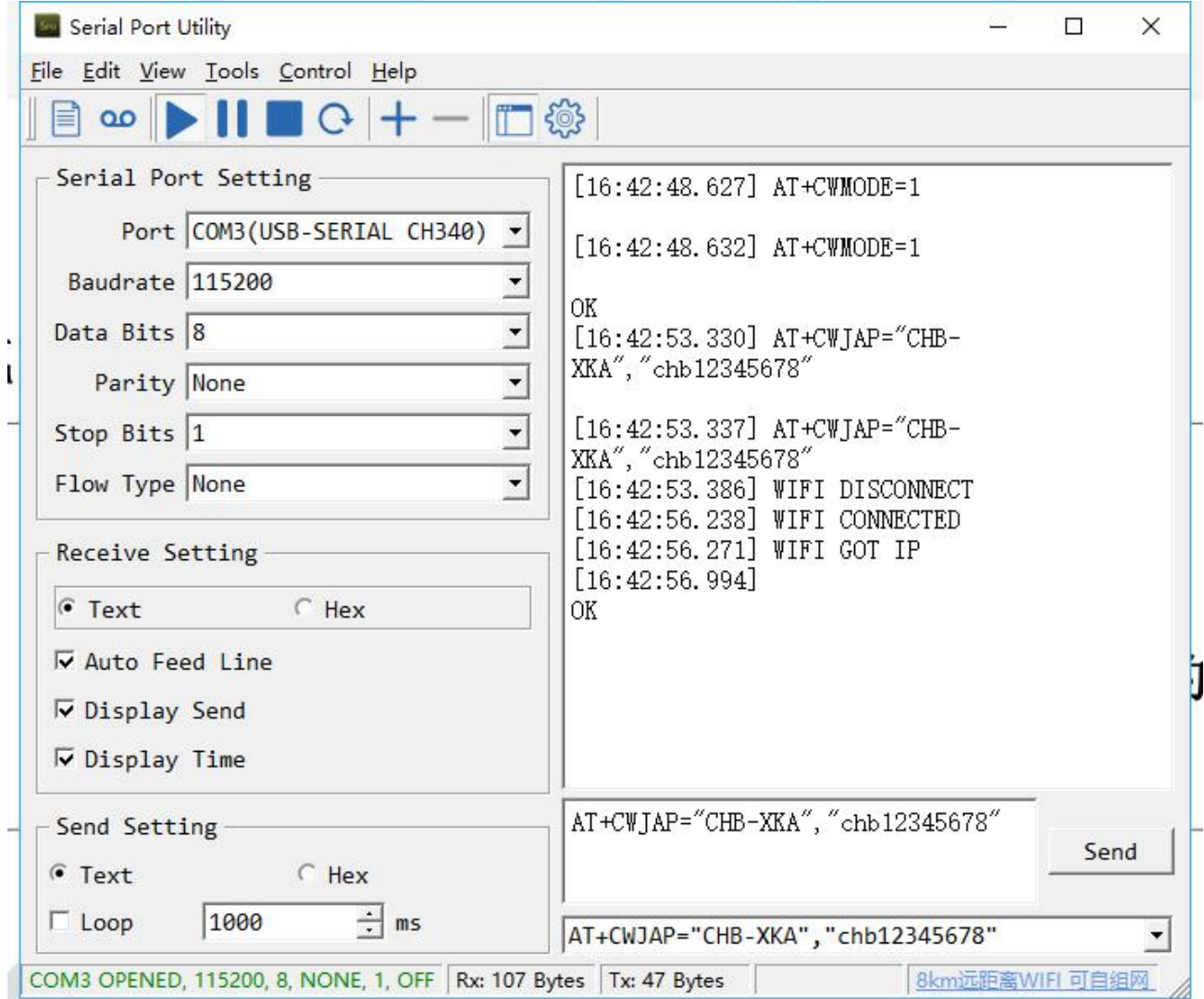

②. At this time, also connect our computer to the same wifi as the module, so that they are in a local area network.

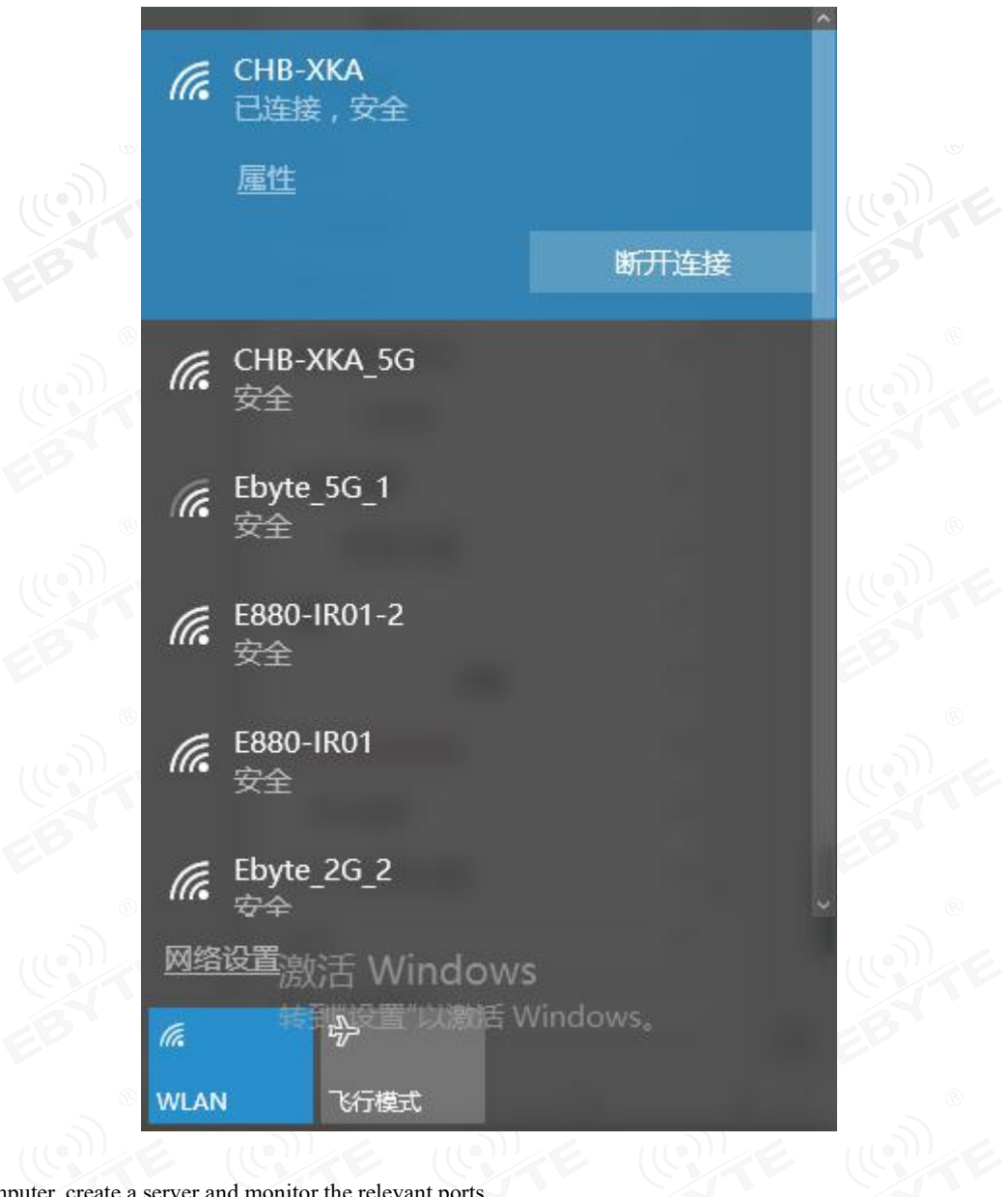

③. On the computer, create a server and monitor the relevant ports.

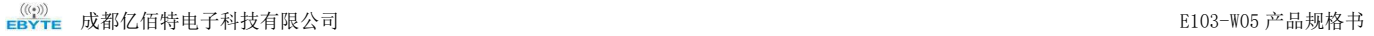

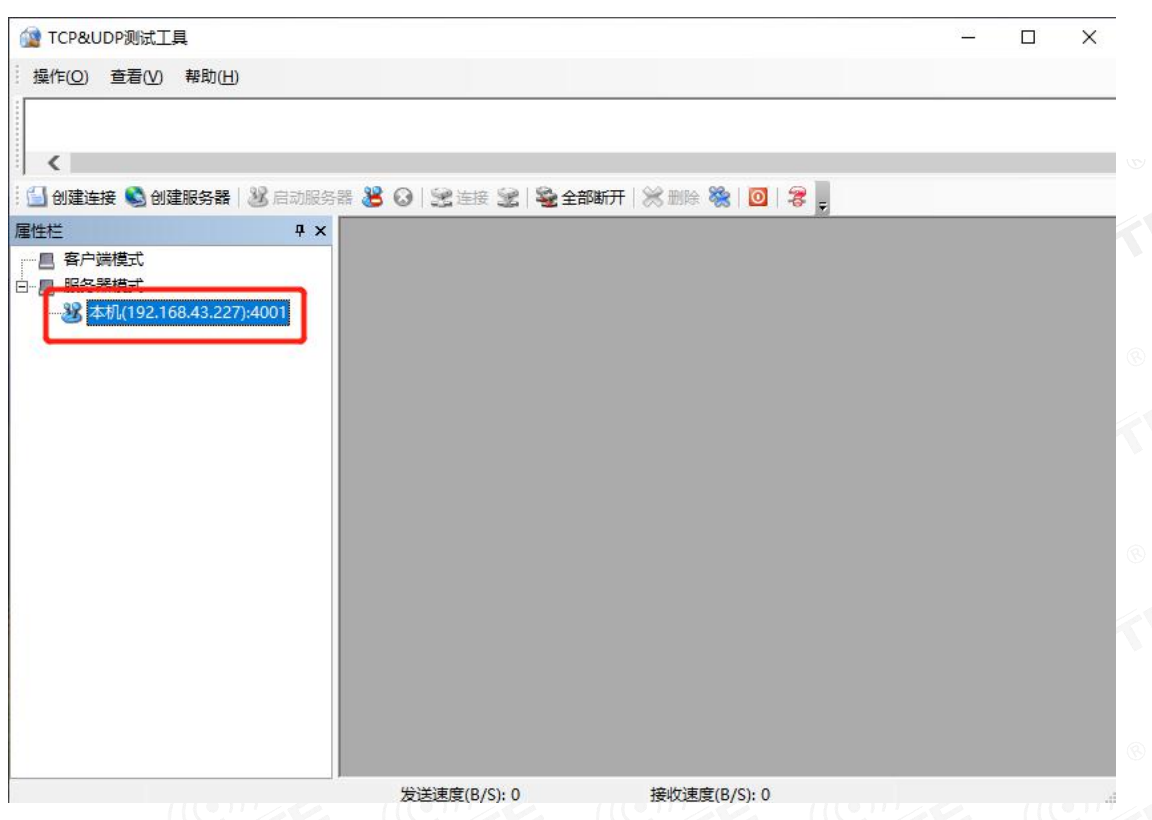

④. Set up the module and connect to the server. When the connection is successful, the receiving box will have the following prompt message.

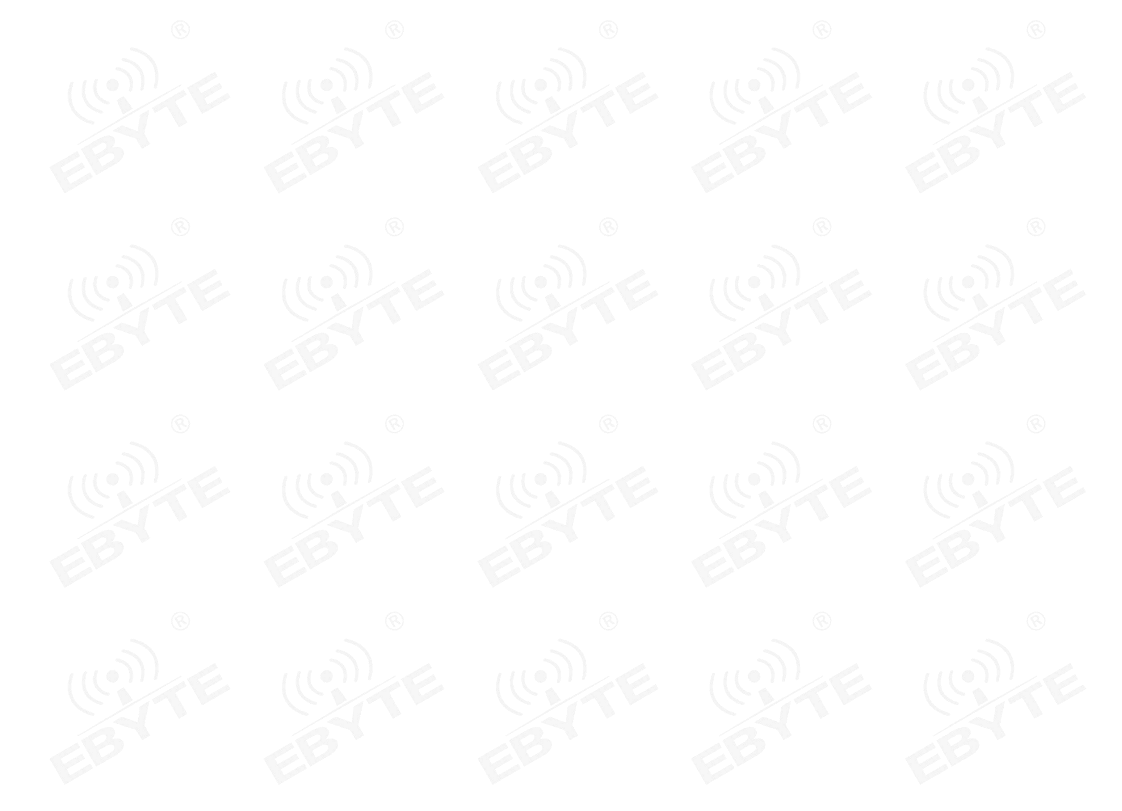

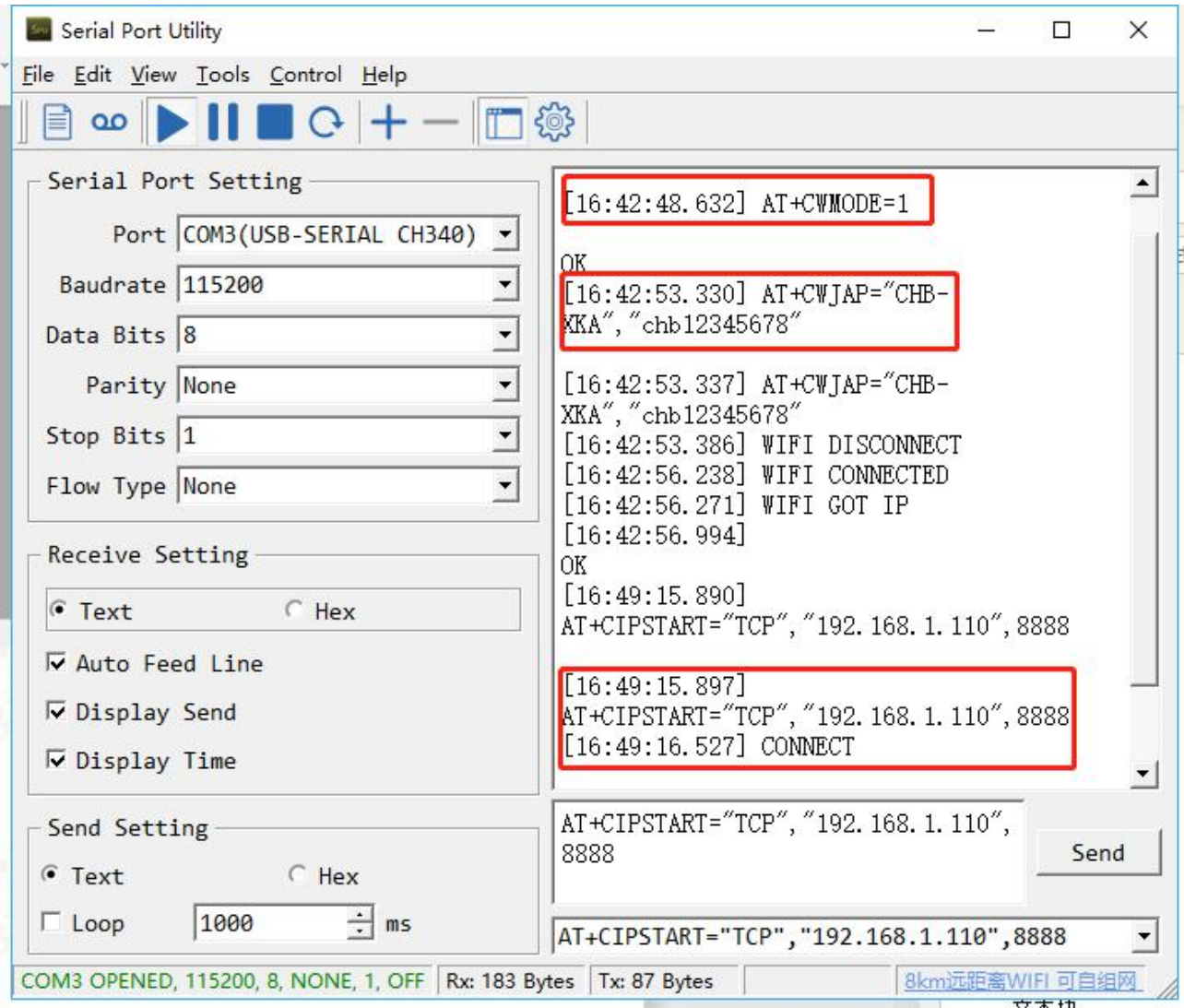

⑤. After successfully connecting to the server, we can carry out data communication between the server and the client, but here, in order to achieve simple data transmission, we also need to send the AT command "AT+CIPMODE=1" to enter the transparent transmission mode, and send the command "AT+ CIPSEND" enters the sending state; in this way, you can avoid the embarrassing operation of specifying the width every time you send data. As shown below.

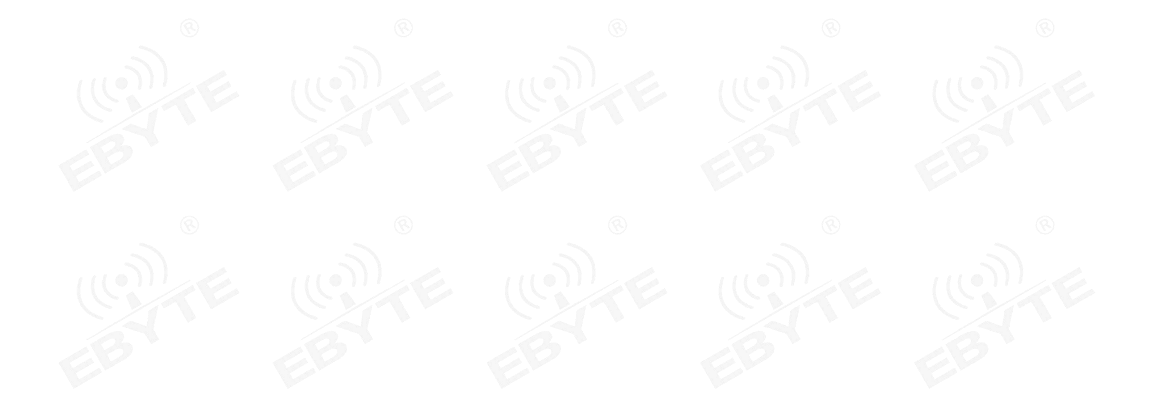

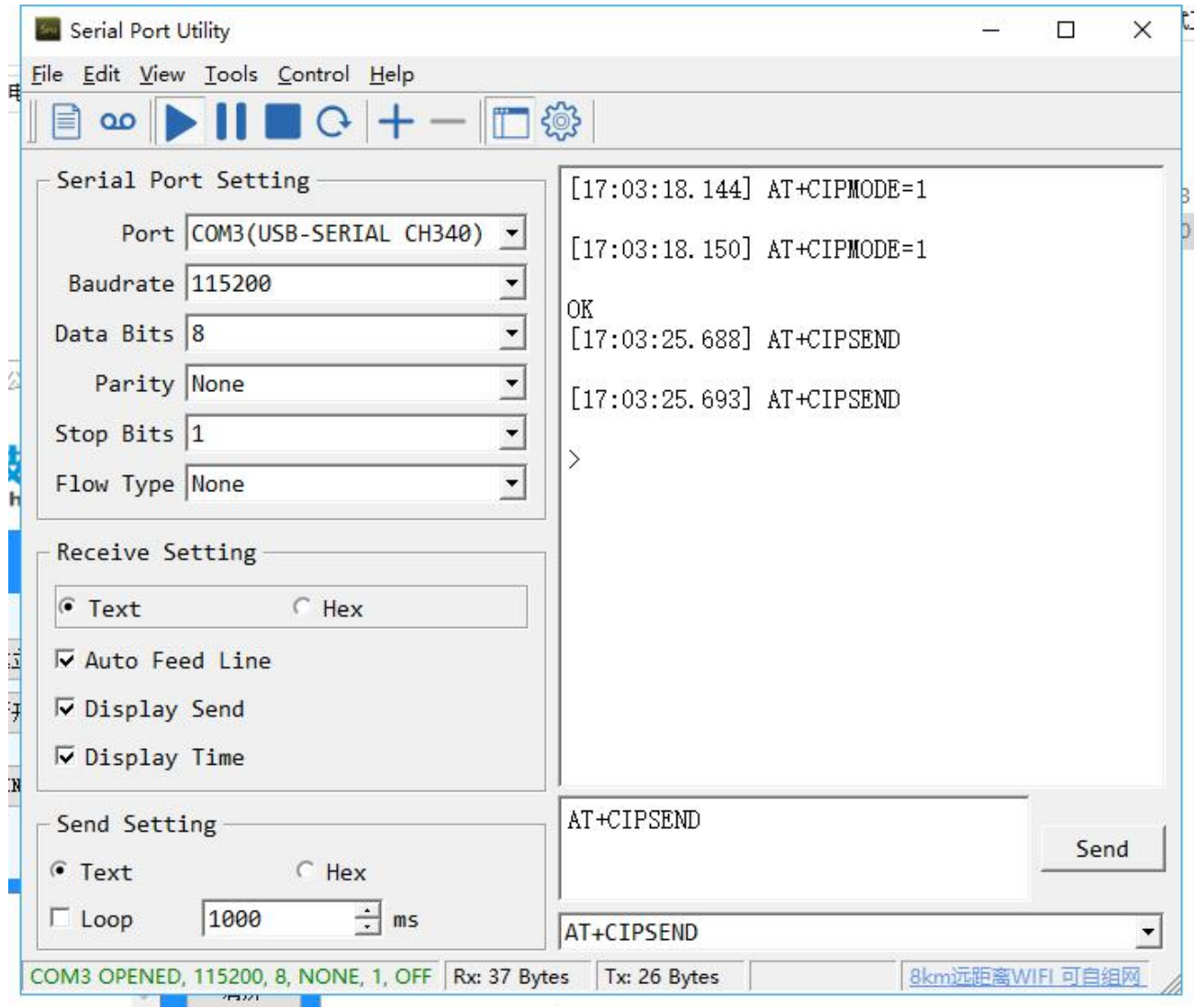

#### ⑥. Send transparent data.

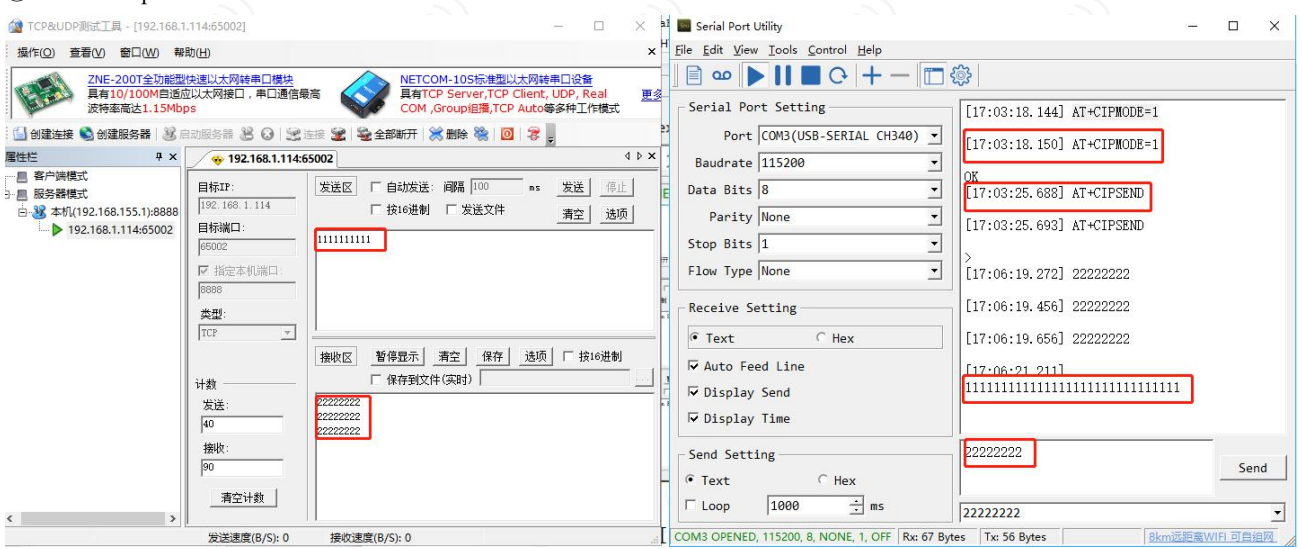